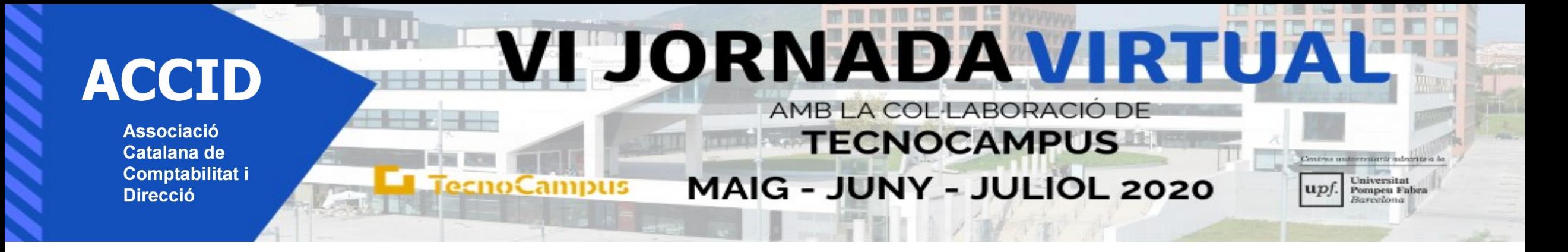

28 de maig de 2020

#### **Experiències del confinament en la docència universitària en Comptabilitat a Catalunya:**

#### *Models d'examen per avaluació en confinament*

Test individual amb Teams i test multipregunta amb qüestionari Moodle **(***Núria Arimany Serrat)* Exàmens pràctics amb preguntes obertes qüestionari Moodle **(***Carme Viladecans Riera***)**

**Universitat de Vic - Universitat Central de Catalunya**

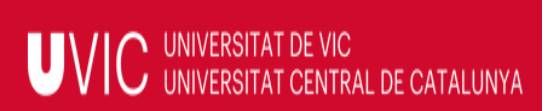

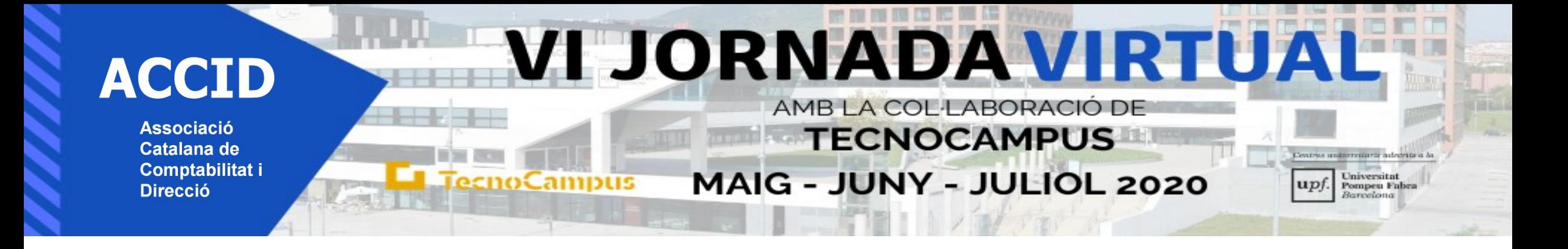

### *Models d'examen per avaluació en confinament: Test individual Teams*

- 1. Examen individual tipus test (20 preguntes quatre opcions i una correcta).
- 2. Teams amb càmera oberta el profesor comparteix pantalla del test amb l'estudiant i el professor marca l'opció que indica l'estudiant (20 minuts).
- 3. Acabat el test es dóna la nota final i es fa la revisió.
- 4. S'enregistra la sessió amb càmera oberta per avalar la realització i puntuació de l'examen.
- 5. L'examen resolt i puntuat es pot penjar al Teams entre professor i alumne.

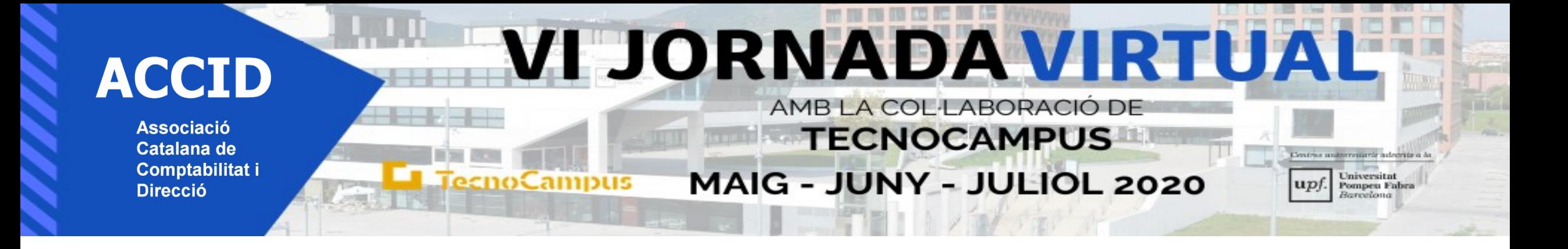

**1. Crear banc de preguntes**

- **2. Donar d'alta un qüestionari**
- **3. Afegir preguntes a un qüestionari**

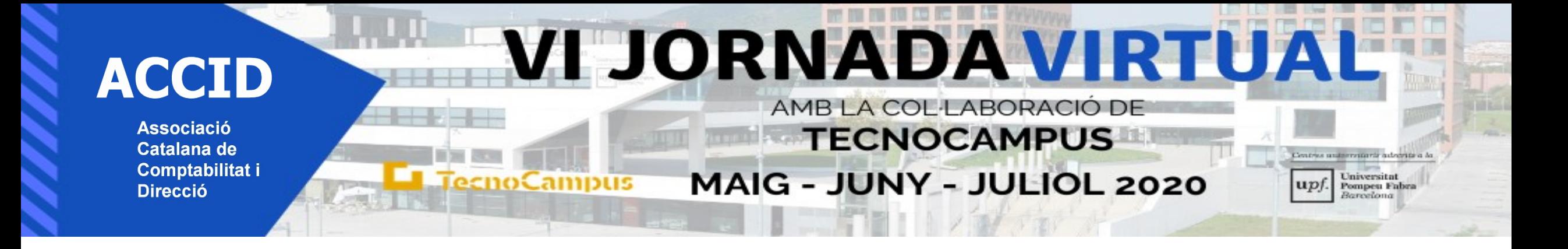

### **1. Crear banc de preguntes**

*Crear banc de preguntes*: Anar aula Moodle > botó configuració > opció més > banc preguntes > escollir pregunta múltiple resposta > crear pregunta i identificar pregunta (no ho veu alumnat) > enunciat pregunta > retroacció no > puntuació 1 > triar una resposta > barrejar respostes > resposta correcta 100% > resposta incorrecte -33% > desar.

Es poden fer categories i etiquetes al banc de preguntes.

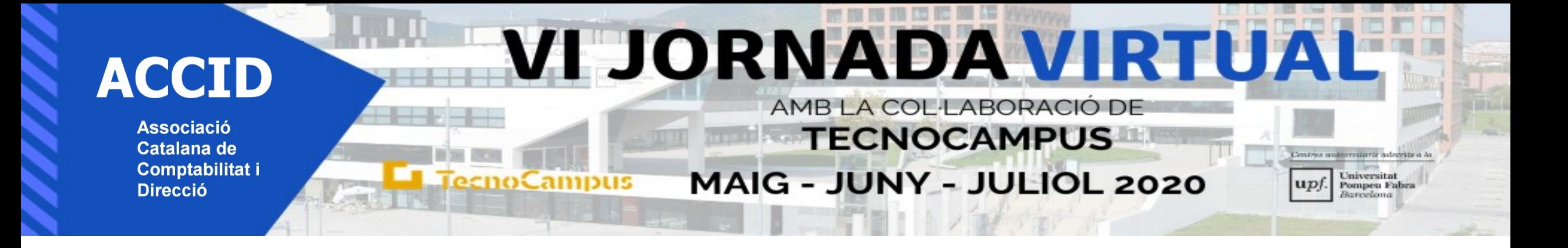

### **2. Donar d'alta un qüestionari**

**Donar d'alta un qüestionari:** botó configuració > activa edició > secció qüestionaris > Nom del qüestionari > instruccions per fer el qüestionari > temporització > enviaments automàticament > categoria del qualificador > intents 1 > aspectes (preguntes per pàgina) i navegació seqüencial.

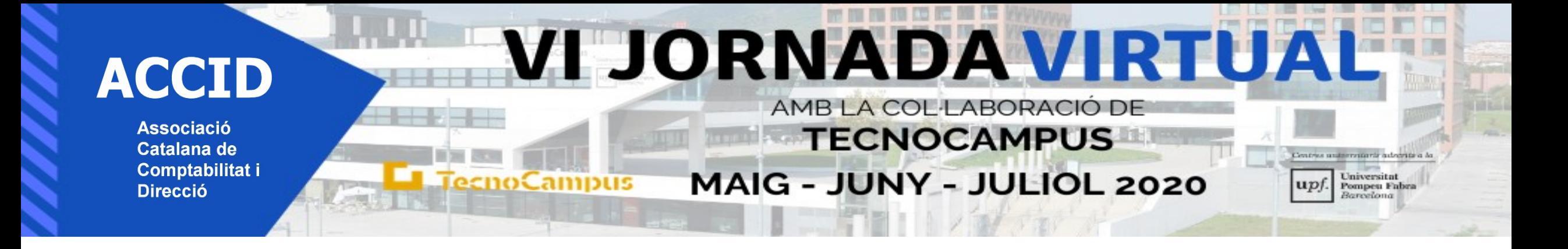

#### **3. Afegir preguntes a un qüestionari**

**Afegir preguntes a un qüestionari:** Anar qüestionari aula Moodle > botó configuració > editar qüestionari > afegir preguntes (banc de preguntes; una nova pregunta; demanar-ne una aleatòria). Retroacció diferida (quan surtin notes) i a opcions de revisió amb les 4 columnes (a la primera intent i a la última punts), quan acaba l'examen a la 4 columna afegir intent, resposta correcta i punts per la revisió. Aparença sense imatge i dos decimals. Hi ha previsualització i es pot modificar el què calgui.

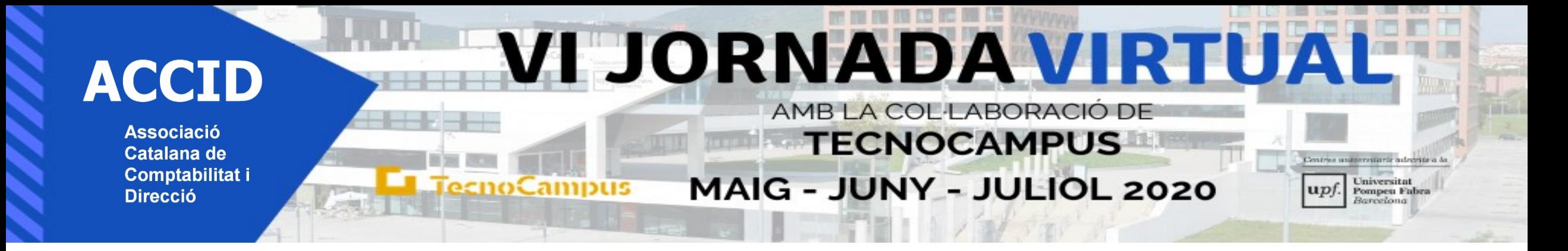

**EXÀMENS PRÀCTICS (***Carme Viladecans Riera***)**

COMPTABILITAT **PART PRÀCTICA MOLT IMPORTANT !!!!!!** 

**1) Mètode tradicional: Enunciat amb document Word 2)Qüestionari Moodle: preguntes obertes**

**1. Procés similar al Test amb qüestionaris moodle (3 passos: banc de preguntes, crear qüestionari i afegir preguntes)**

**2. Creació preguntes: ENUNCIAT (moodle=altres,descripció) No te cap puntuació + PREGUNTES (moodle=resposta oberta) Té puntuació**

**3. Visualització per l'estudiant : enunciat+ pregunta/es + espai per respondre (es poden adjuntar fitxers de word o excel)**

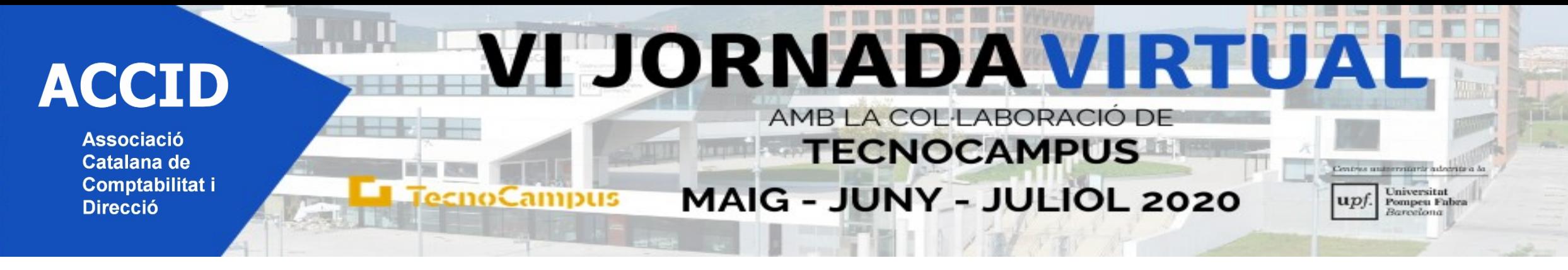

## **AVANTATGES**

- **1. LIMITACIÓ ESPAI per la resposta de l'alumne**
- **2. MAJOR CONTROL de la duració de l'examen: inici i fi**
- **3. Molta RAPIDESA en la CORRECCIÓ de l'examen. Dos possibles correccions:**
	- **A) Correcció de l'examen per l'alumne**
	- **B) Correcció per pregunta**
- **4. Molta RAPIDESA en la REVISIÓ de l'examen ( es realitza en el mateix moment de la correcció)**
- **5. Generació de la NOTA FINAL de forma AUTOMÀTICA en l'apartat de qualificacions**
- **6. Possibilitat de fer més d'un QÜESTIONARI**
- **7. PROCÉS ACREDITACIÓ DE GRAUS queda tot registrat**

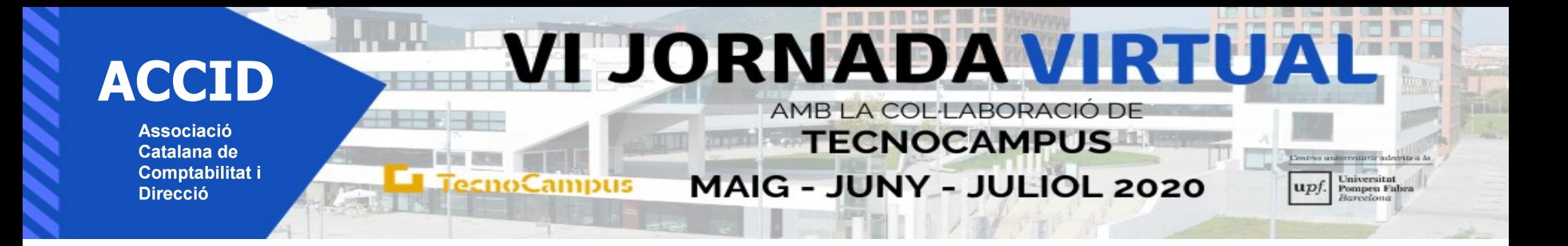

# **MOLTES GRÀCIES PER LA VOSTRA ATENCIÓ**